# 满 天 星

单 机 节 目 简 介

V7.0

2019 年 9 月 6 日

## 目录

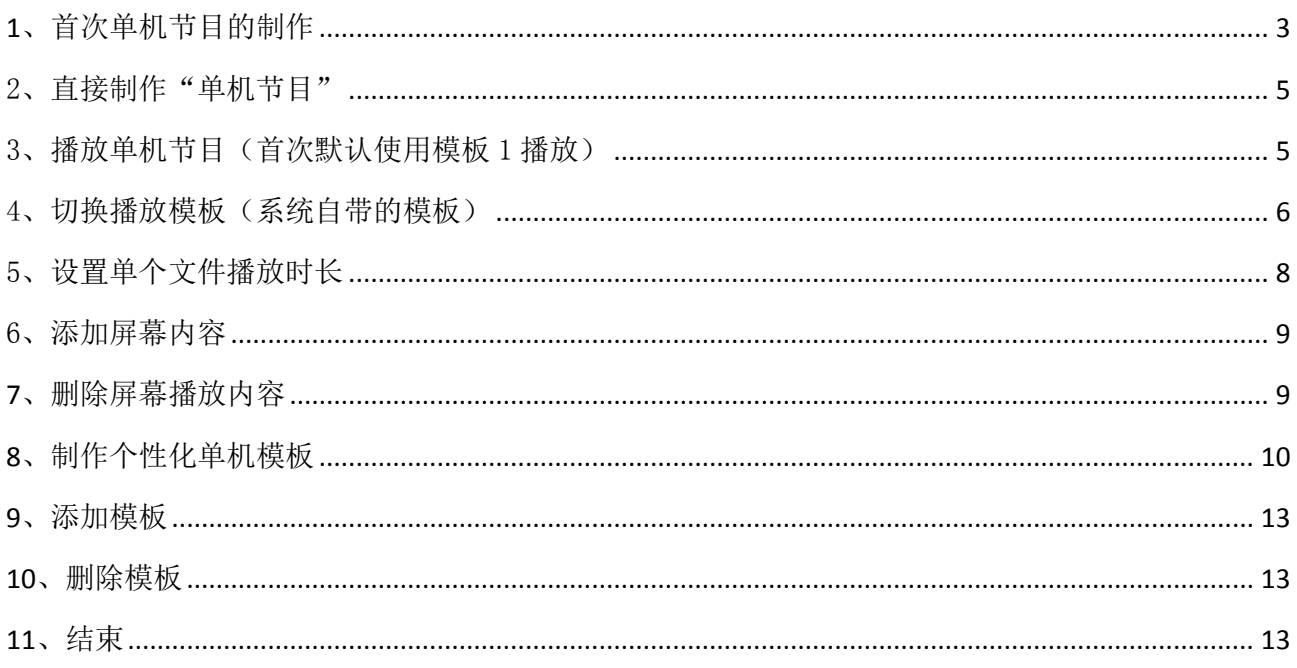

温馨提示: 单机播放目前仅支持本公司 "ZC"系列的主板, 其他主板暂不支持

## <span id="page-2-0"></span>1、首次单机节目的制作

1.1 首先将下载好的标准播放程序(MtStar 开头)和基础守护程序(Daemon 开头)安装到对应的广告

机 - - 先安装标准播放程序,再安装基础守护程序(别名:基础服务程序) 注意:安装的守护程序要对应主板才有效(下载时注意阅读文件描述) 下载网址: [http://www.mtstar.net/adc/appstore\\_adclan](http://www.mtstar.net/adc/appstore_adclan)

1.2 安装好后准备好 FAT32 NTFS 这两种文件系统的 U 盘

1.3 准备好 U 盘后, 启动标准播放程序, 待程序启动到主页面出现配置服务器页面, 鼠标右键退出配 置服务器, 然后将 U 盘插入广告机的 USB 数据接口

建议: 若广告机长期播放单机节目,建议随便配置一个无效的服务器配置,以免每次启动标准 播放程序都弹出服务器配置页面

若自己有服务器,且需要连接设备,则配置自己的服务器

配置服务器

1.3.1 播放主页按鼠标滚动建(中键),点击"设置",再点击"设备状态"

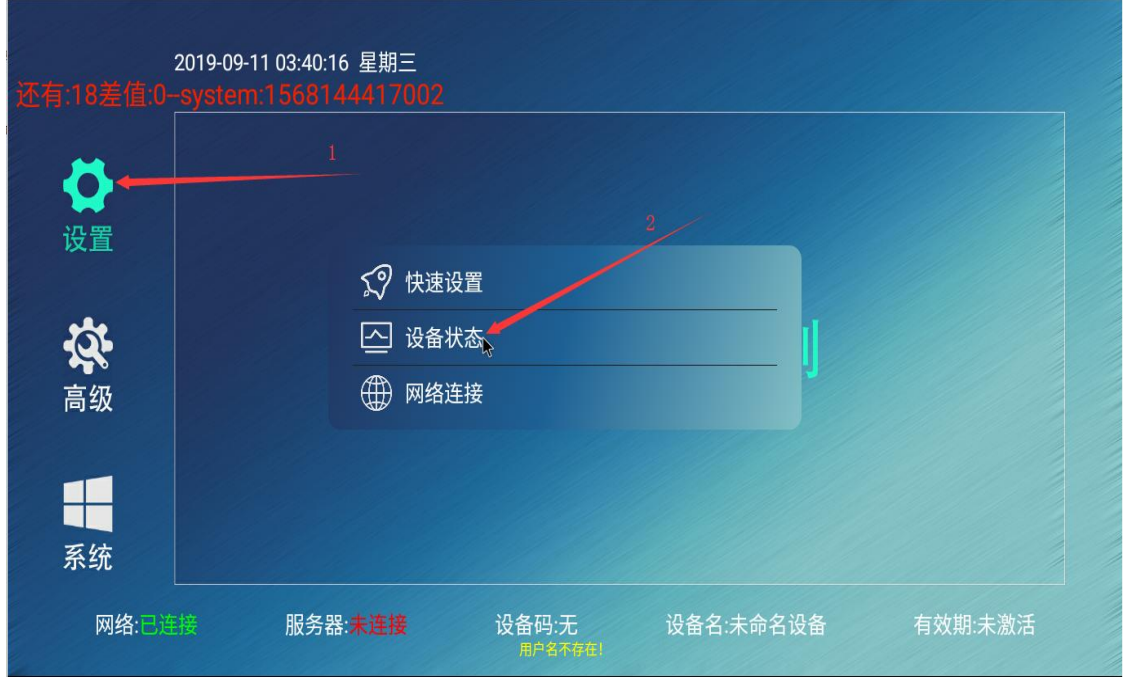

1.3.2 勾选"使用独立服务器",填写自己的设备名,服务器,端口,接入编号,这四项(不 需要连接设备的这四项随便填写,其中端口和接入码为纯数字)

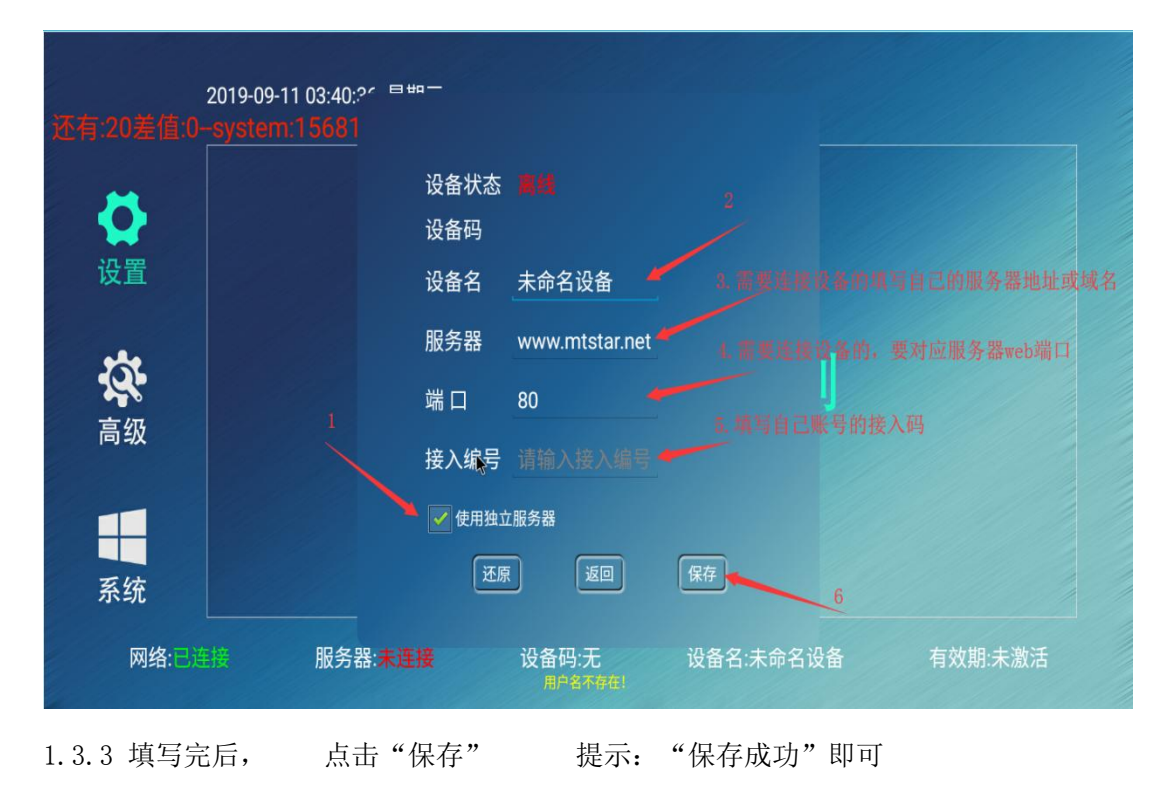

1.4 等待两到四分钟, 期间不要操作广告机, 因为设备正在读取 U 盘, 若操作可能会导致读取缓慢或 读取失败

1.5 等待四分钟后, 打开文件管理器, 查看 U 盘是否生成一个以"单机节目"为名的文件夹 其中"单机节目"文件夹还包含"屏幕 1、屏幕 2、屏幕 3、屏幕 4、音乐、字幕"这几个空的文件夹

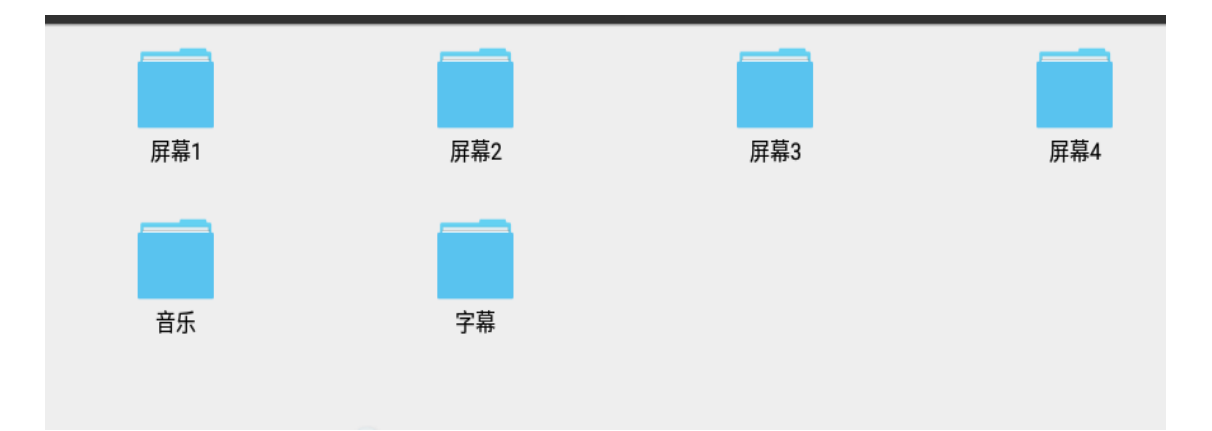

1.6 将你要播放的视频或图片复制到屏幕 1(视频只能够放在"屏幕 1"文件夹才有效播放),将要 播放的图片复制到屏幕 2-4,音乐放到音乐文件夹 - - - 视频和图片复制到各自屏幕文件夹后就 制作完成了

### <span id="page-4-0"></span>2、直接制作"单机节目"

2.1 准备好 FAT32 NTFS 这两种文件系统的 U 盘

2.2 将 U 盘插入电脑, 在 U 盘根目录创建"单机节目"文件夹

2.3 然后在"单机节目"文件夹下依次创建"屏幕 1"、"屏幕 2"、"屏幕 3"、"屏幕 4"、"音 乐"、"字幕"这几个文件夹 注意:文件夹名称不能包含其他字符

2.4 将要播放的视频或图片复制到屏幕 1 文件夹下(视频放在屏幕 1 才能播放),将要播放的图片复 制到屏幕 2-4 , 音乐放到音乐文件夹 - - - 视频和节目复制到各自屏幕文件夹后就制作完成了

## <span id="page-4-1"></span>3、播放单机节目(首次默认使用模板 1 播放)

1.1 单机节目制作完成后,退出标准播放程序,将 U 盘拔出

1.2 启动标准播放程序,待程序进入主页面后将 U 盘插入设备 USB 数据接口

1.3 等待二到四分钟, 会弹出一个导入"USB 设备导入"的弹窗, 选择需要的导入方式, 等待导入完 成 ---U 盘的"单机节目"文件夹内容将导入到程序播放文件夹中(sdcard(主目录)/zcplay/files)

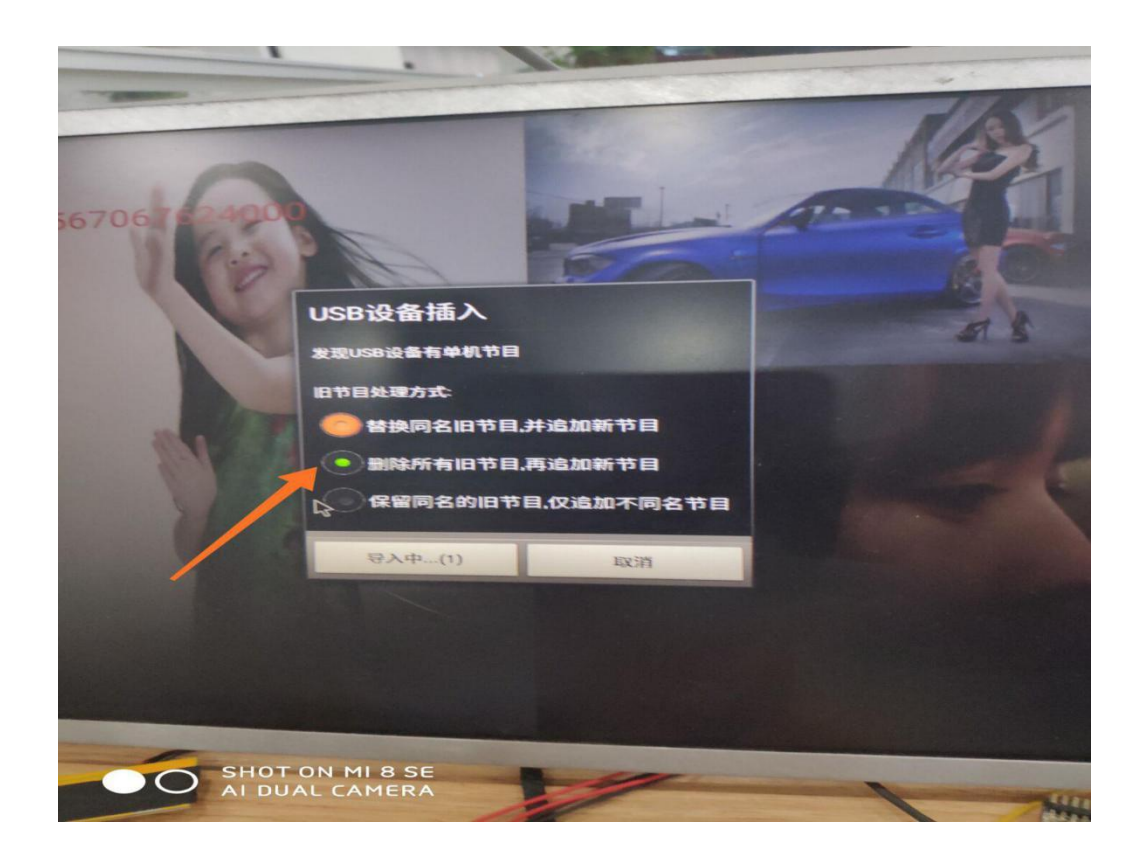

## <span id="page-5-0"></span>4、切换播放模板(系统自带的模板)

注意:换模板只是换个播放样式,不会影响播放内容,注意播放内容对应屏幕就好了 4.1 标准播放程序主页面, 按鼠标滚动键(中键), 点击"高级", 再点击"单机播放"

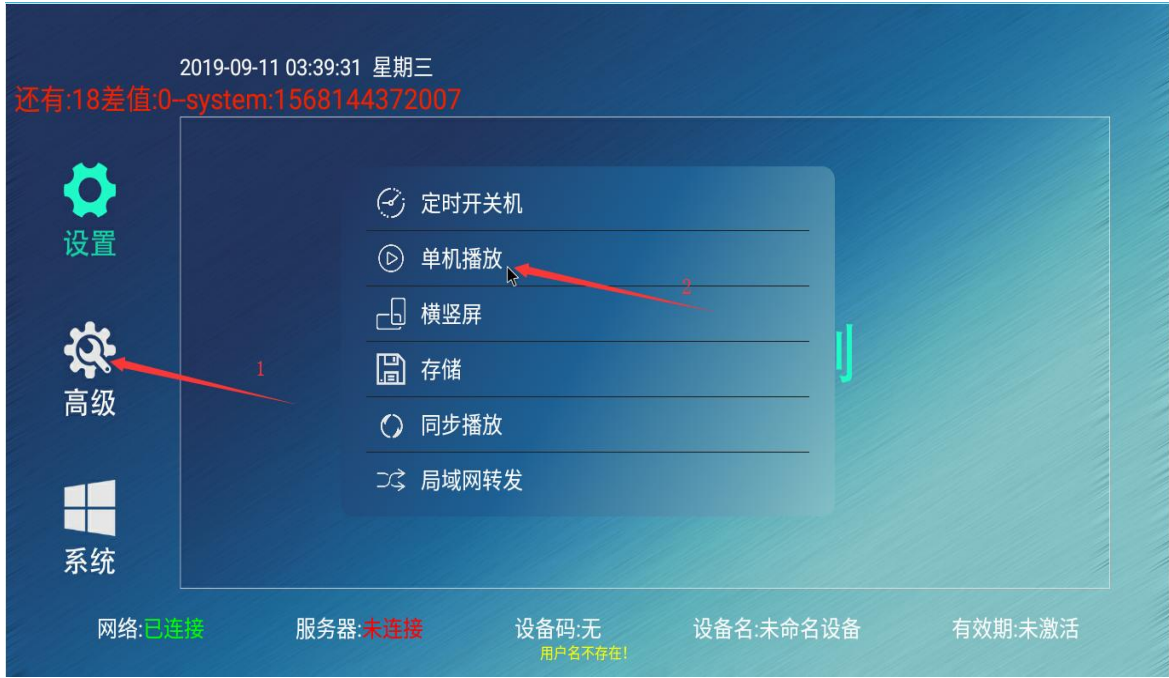

4.2 选择你喜欢(合适的模板),点击"确定"

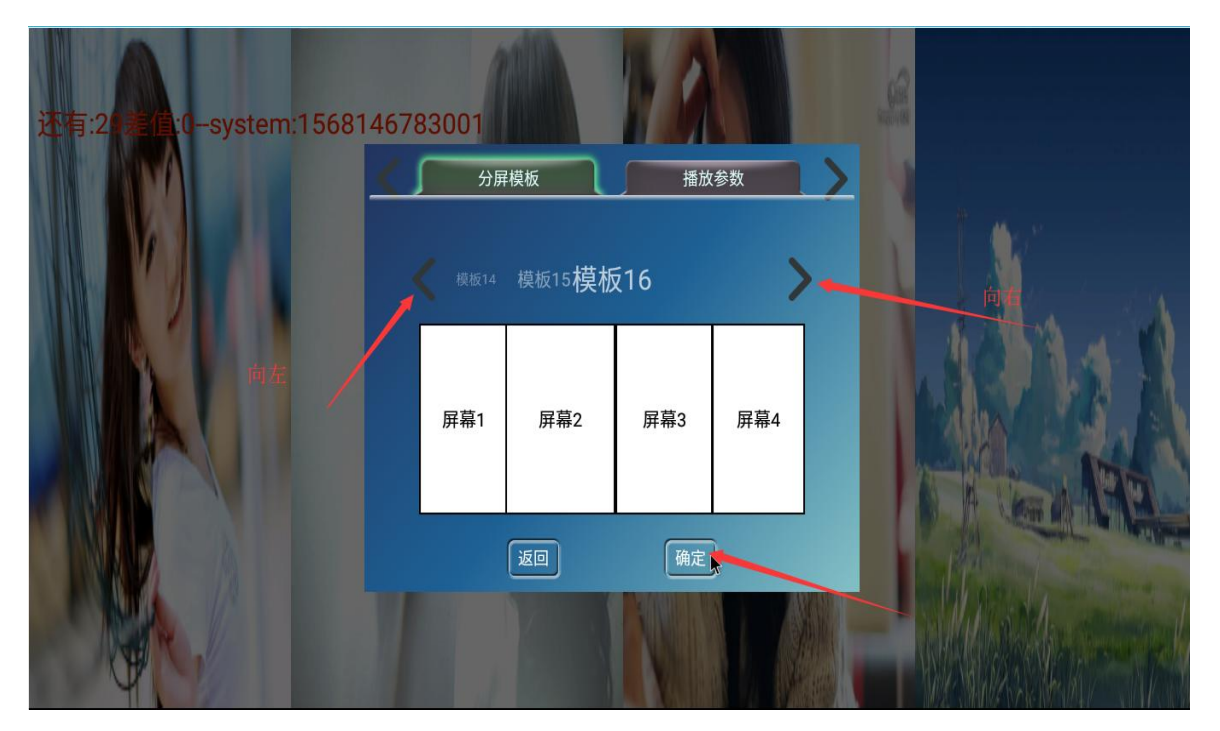

特别注意: 屏幕 1 播放的内容对应屏幕 1 文件夹中的文件内容, 依次对应 若:选择只有两个屏幕的模板,则这两个屏幕播放它对应文件夹中的内容 如:屏幕 1 播放屏幕 1 文件夹中的文件内容

## <span id="page-7-0"></span>5、设置单个文件播放时长

注意:该配置只对图片有效,视频要播放完才能播下一个,视频不受该配置影响 5.1 播放主页, 按鼠标滚动键(中键), 点击"高级", 再点击"单机播放"

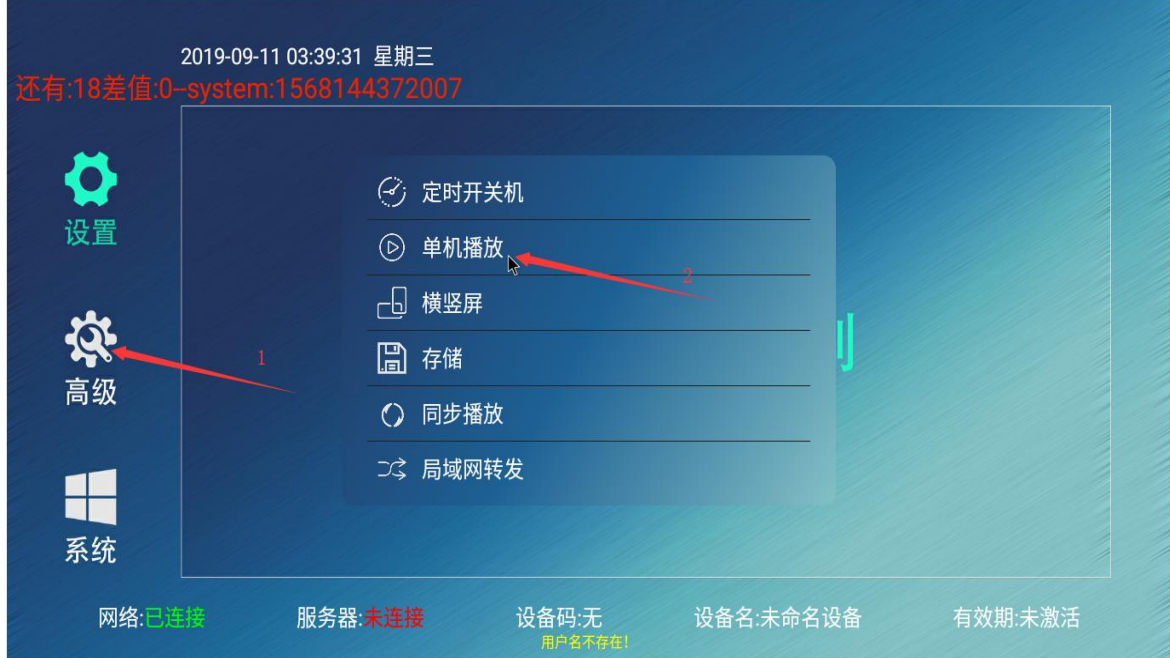

5.2 点击"播放参数",输入单个文件的播放时长,点击确认即可

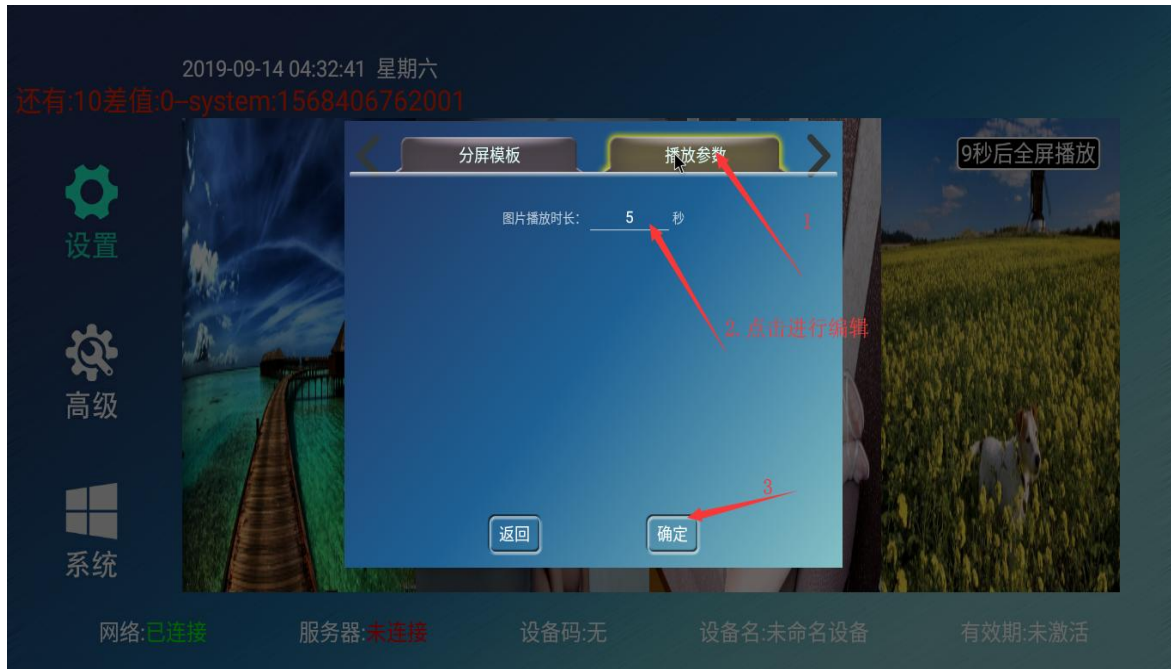

#### <span id="page-8-0"></span>6、添加屏幕内容

6.1 方法一:

6.1.1 U 盘后内已有播放文件,复制到对应要播放的屏幕文件夹

6.1.2 注意:视频只能在屏幕一播放

6.1.3 复制完后, 拔出 U 盘, 启动标准播放程序, 待进入主页面后将 U 盘插入

6.1.4 等待几分钟弹出"USB 设备导入",选择导入方式,等待导入完成即可,导入完成后可拔 出 U 盘

6.2 方法二:

6.2.1 在电脑上操作,插入已生成"单机节目"文件夹的 U 盘,将要播放的文件复制到对应要播 放的文件夹中

6.2.2 复制到对应屏幕文件夹完后,请先关闭设备的标准播放程序

6.2.3 然后再启动标准播放程序,待进入主页面,将 U 盘插入

6.2.4 等待几分钟弹出"USB 设备导入",选择导入方式,等待导入完成即可,导入完成后可拔 出 U 盘

#### <span id="page-8-1"></span>7、删除屏幕播放内容

7.1 已拔出 U 盘状态:

7.1.1 在文件管理器中 sdcard(主目录)/zcplay/files 目录下的屏幕 1 至屏幕 4 四个播放文件夹, 点击进去查看播放的文件,在选择你要删除的播放文件, 鼠标长按单机键,选择"删除"即可

7.2 已插入或再次插入 U 盘状态:

7.2.1 已插入 U 盘需要删除设备文件管理器中的文件, 还要删除对应 U 盘的文件

注意: 已插入或再次插入 U 盘, 启动标准播放程序时, 系统会扫描 U 盘中有没有以 "单机节 目"为名的文件夹, 若有,则扫描单机节目目录下的文件夹文件是否跟设备上的文件一至,

不一致: 弹出"USB 设备导入", 需要选择导入方式(U 盘没有, 但设备有, 不理睬)

## <span id="page-9-0"></span>8、制作个性化单机模板

前端广告机内置的播放模板只是通用的普通模板,如果你的要求比较高,追求个性风格的模板,可以 通过满天星后台软件制作个性化模板,需要登录后台制作(推荐使用方案二)

方案一: 自己安装后台服务(如果已有独立后台,请略过此条)

后台服务器安装包网址: [http://www.mtstar.net/adc/document/xf\\_adclan\\_res](http://www.mtstar.net/adc/document/xf_adclan_res) 若自己部署后台服务请先查看各项说明再进行安装(安装包 650M 大小)

方案二: 登录满天星云平台在线制作(用完就走,不用自己搭建服务器简单、方便) 云平台网址: http://www.mtstar.net/adc/

登录账号: mtstar 登录密码: mtstar

注意: 模板最多支持四个窗口且视频窗口只能存在一个(视屏窗口必须第一个添加) 8.1 登录后台,点击"广告"字样的标签,广告列表下方选择横竖屏单机模 板并点击

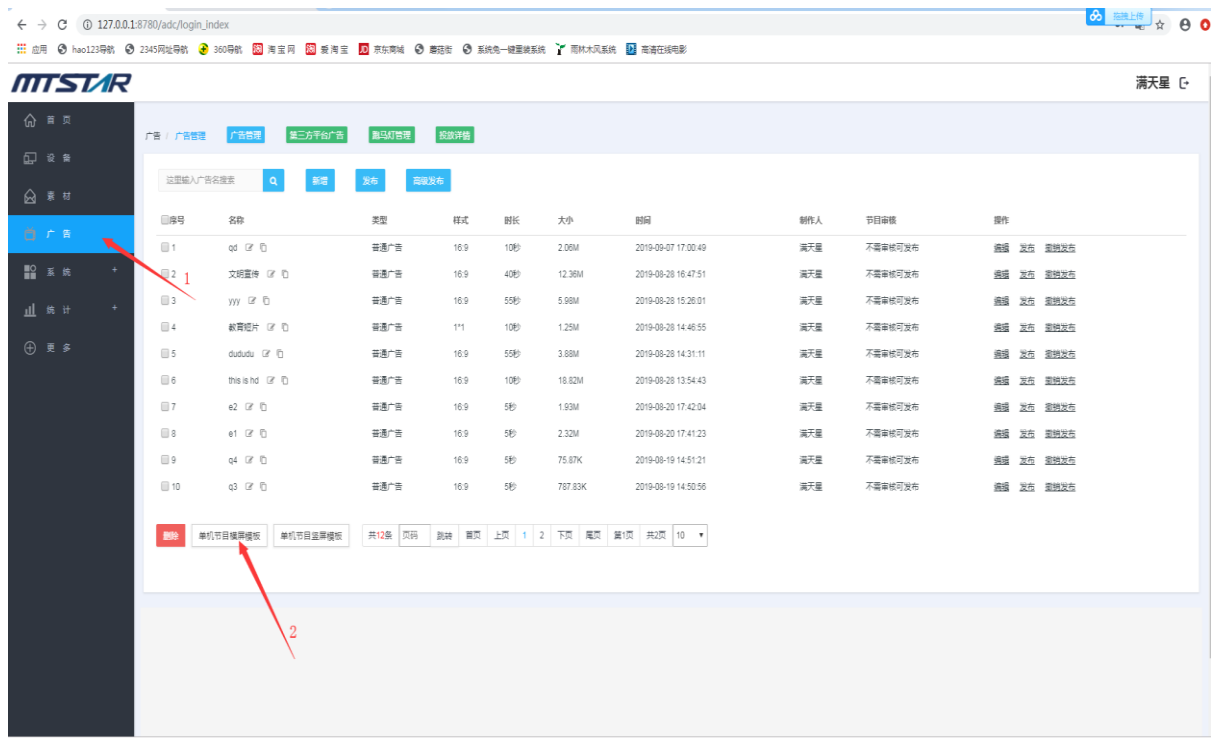

8.2 如果要播放视频,请第一个点击混播(混播就是图片和视频都可以播放,混播名称 为: mixed\_1, 第一个添 加的就是屏幕 1, 紧跟着是屏幕 2, 3, 4, 根据自己需求添加即 可, 屏幕的名称为: image 2/3/4, 屏幕 2,3,4 不可播放 视频), 点击视频, 再勾选视频 (可多选),再添加图片窗 口,图片窗口添加图片

注意:这里添加的视频和图片都无效,仅模板的布局有效

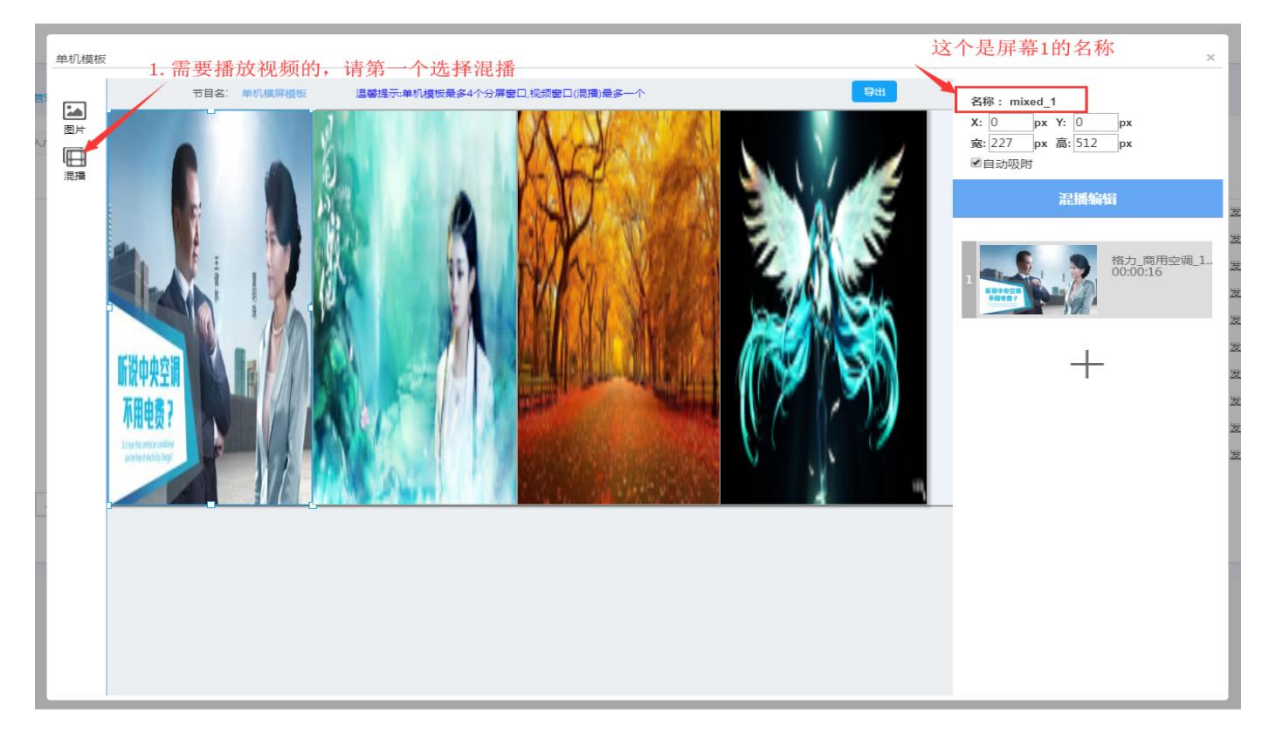

8.3 添加完后,调整模板布局,(设置屏幕大小和位置),单击要设置的窗口,在窗口 参数填写位置和大小参数也可以用鼠标按住左键移动(窗口边框白点处拉伸大小)

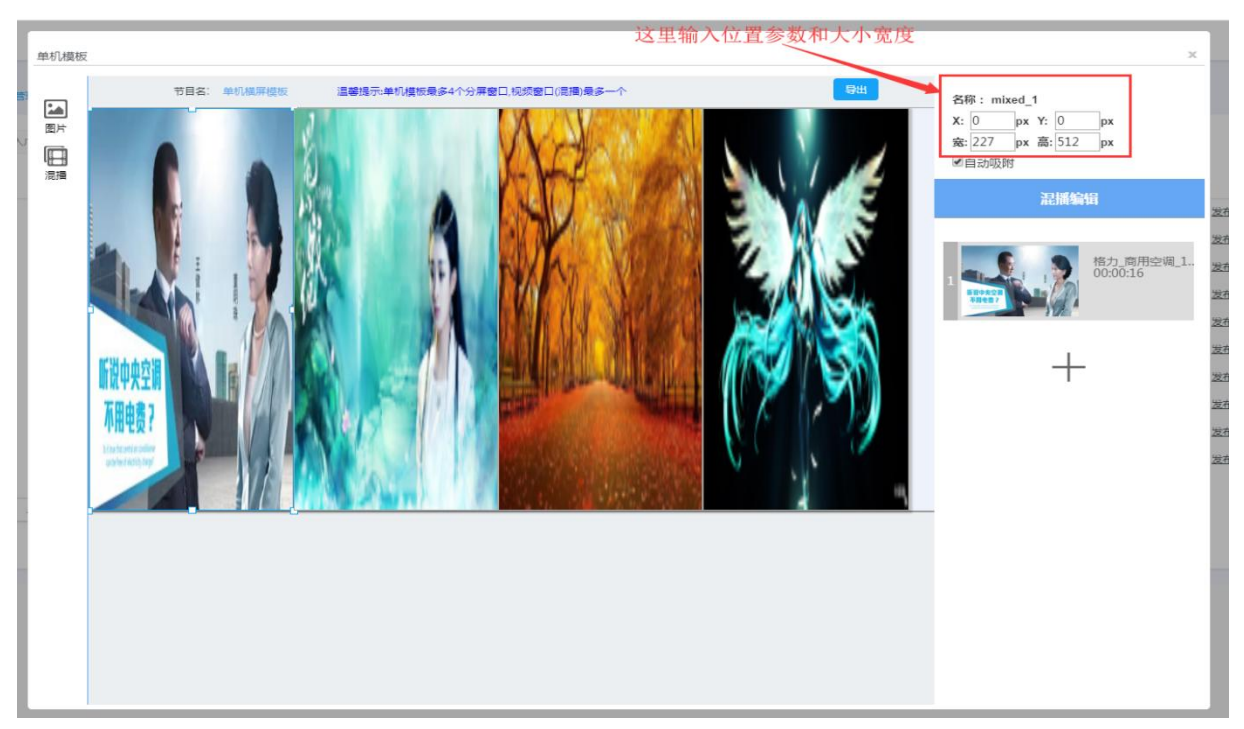

8.4 制作完成后,插入 U 盘,点击制作模板页面"导出"字样的按钮,保存到 U 盘(注意改文件 名, 以免文件名冲突) - --- 保存到 U 盘就制作完成了 apf 结尾的文件就是单机模板文件

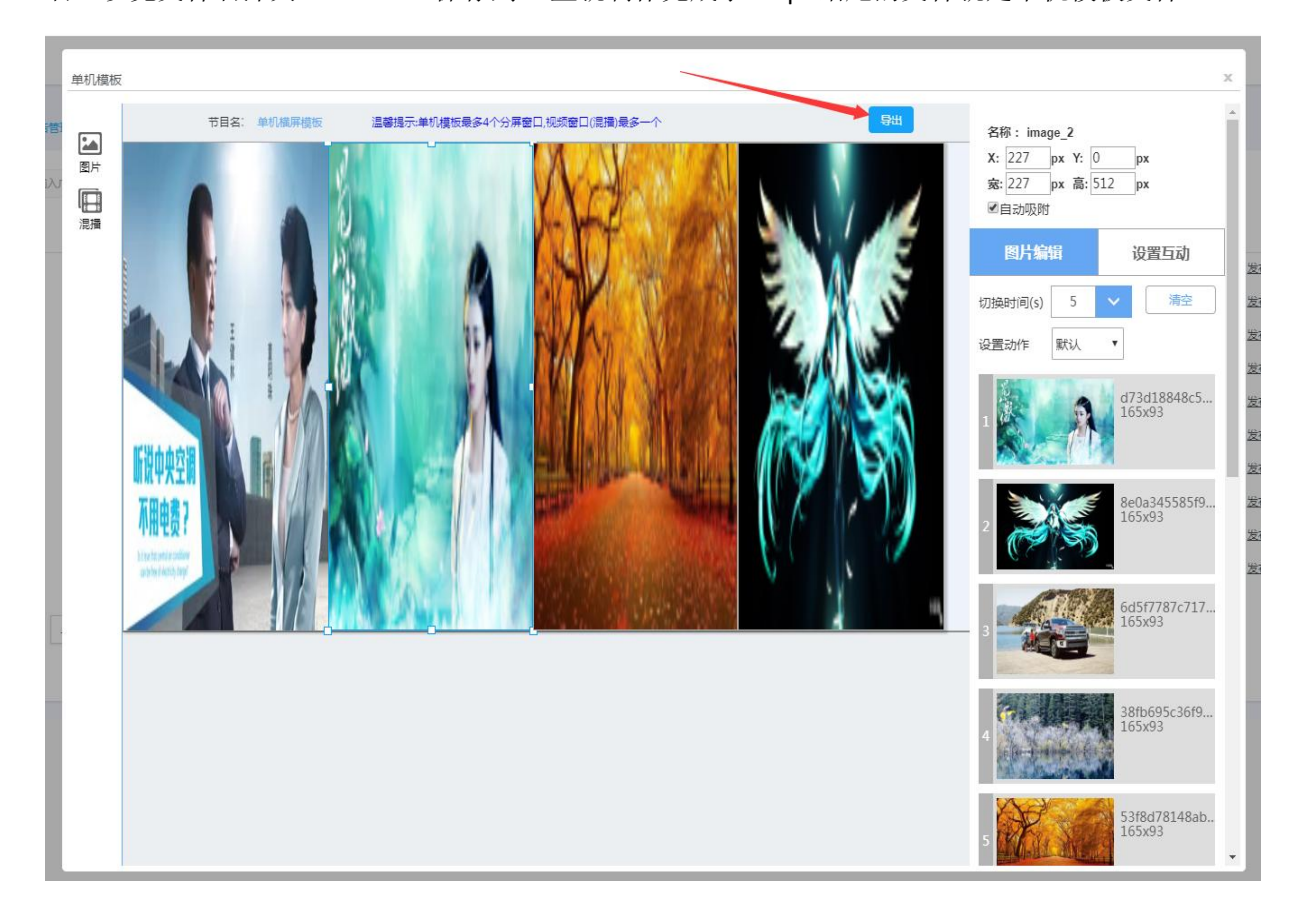

## <span id="page-12-0"></span>9、添加模板

9.1 将制作好模板的 U 盘插入设备的 USB 数据接口, 打开设备(广告机)文件管理器

9.2 找到 U 盘中制作的单机模板文件, 鼠标移到文件处长按, 选择复制, 然后粘贴到 sdcard (主目录) /zcplay/template 这个目录下 template 这个目录是存放模板文件的目录(粘贴时注意文件名是否冲 突) - - - 单机模板文件成功复制到 template 这个目录下就已经添加成功了 9.3 打开标准播放程序查看新增的模板 步骤: 鼠标滚动键(中键)> 高级 > 点击"单机播放" 点击模板处向右的图标,点到最后面就可以看到新增的模板了

## <span id="page-12-1"></span>10、删除模板

10.1 打开设备(广告机)的文件管理器切换到 sdcard(主目录) /zcplay/template, 在 template 目 录下选择要删除的模板即可

<span id="page-12-2"></span>11、结束